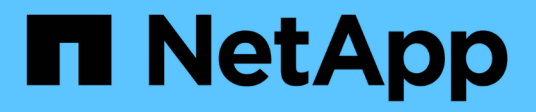

# **USA il disaster recovery di BlueXP**

BlueXP disaster recovery

NetApp April 02, 2024

This PDF was generated from https://docs.netapp.com/it-it/bluexp-disaster-recovery/use/useoverview.html on April 02, 2024. Always check docs.netapp.com for the latest.

# **Sommario**

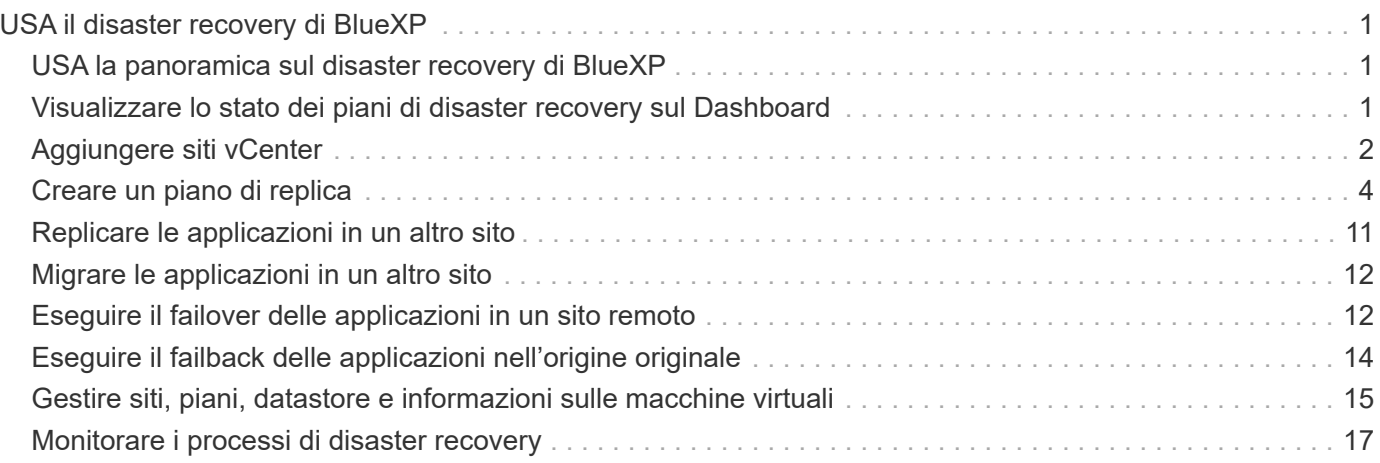

# <span id="page-2-0"></span>**USA il disaster recovery di BlueXP**

# <span id="page-2-1"></span>**USA la panoramica sul disaster recovery di BlueXP**

Il disaster recovery di BlueXP ti permette di raggiungere i seguenti obiettivi:

- ["Visualizzare lo stato dei piani di disaster recovery"](#page-2-2)
- ["Aggiungere siti vCenter".](#page-3-0)
- ["Creare un piano di disaster recovery".](#page-5-0)
- ["Replica delle applicazioni VMware"](#page-12-0) Sul tuo sito primario in un sito remoto di disaster recovery nel cloud usando la replica SnapMirror.
- ["Migrazione delle applicazioni VMware"](#page-13-0) sul sito primario in un altro sito.
- ["Verificare il failover"](#page-13-1) senza interrompere le macchine virtuali originali.
- In caso di disastro, ["eseguire il failover del sito primario"](#page-13-1) Verso VMware Cloud su AWS con FSX per NetApp ONTAP.
- Dopo la risoluzione del disastro, ["failback"](#page-15-0) dal sito di disaster recovery a quello primario.
- ["Monitorare le operazioni di disaster recovery"](#page-18-0) Nella pagina monitoraggio processi.

### <span id="page-2-2"></span>**Visualizzare lo stato dei piani di disaster recovery sul Dashboard**

Usando la dashboard di disaster recovery di BlueXP, puoi determinare lo stato di salute dei siti di disaster recovery e dei piani di replica. È possibile stabilire rapidamente quali siti e piani sono sani, scollegati o degradati.

#### **Fasi**

- 1. Dal nav sinistro di BlueXP, seleziona **protezione** > **Disaster Recovery**.
- 2. Dal menu superiore del disaster recovery di BlueXP, selezionare **Dashboard**.

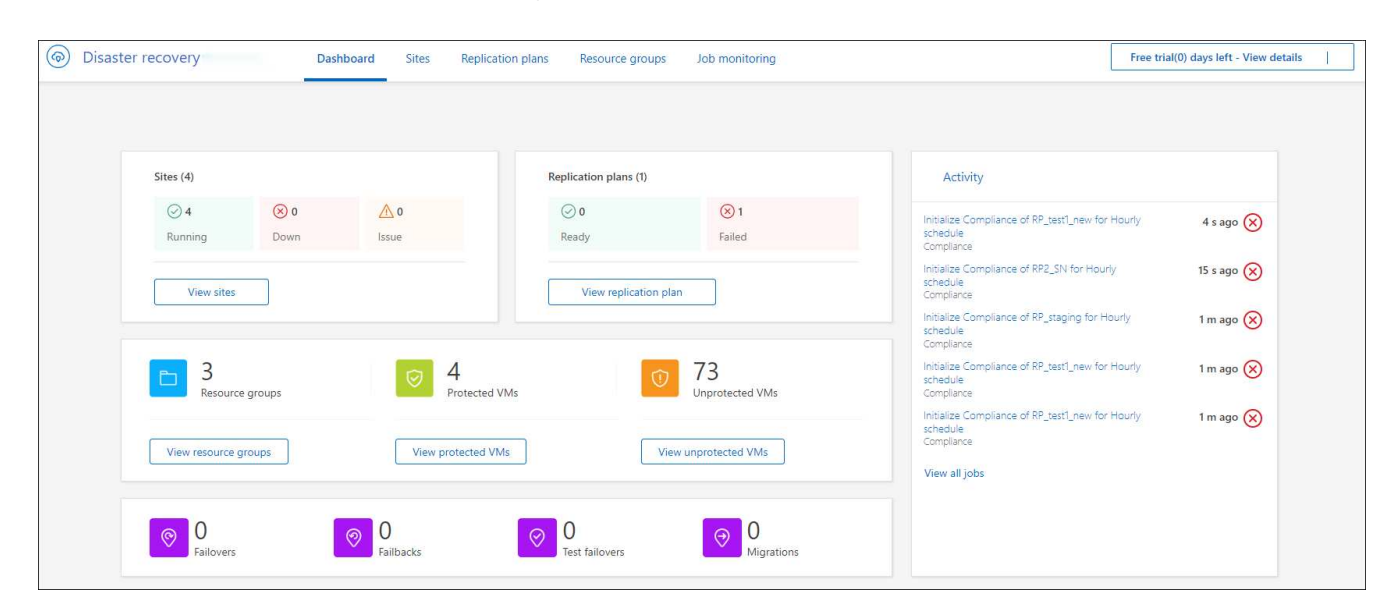

- 3. Esaminare le seguenti informazioni sul dashboard:
	- **Siti**: Visualizza la salute dei tuoi siti. Un sito può avere uno dei seguenti stati:
		- **In esecuzione**: VCenter è connesso, funzionante e in esecuzione.
		- **Down**: VCenter non è raggiungibile o presenta problemi di connettività.
		- **Problema**: VCenter non è raggiungibile o presenta problemi di connettività.

Per visualizzare i dettagli del sito, selezionare **Visualizza tutto** per uno stato o **Visualizza siti** per visualizzarli tutti.

- **Piani di replica**: Consente di visualizzare lo stato di salute dei piani. Un piano può avere uno dei seguenti stati:
	- **Pronto**
	- **Non riuscito**

Per rivedere i dettagli del piano di replica, selezionare **Visualizza tutto** per uno stato o **Visualizza piani di replica** per visualizzarli tutti.

- **Gruppi di risorse**: Consente di visualizzare lo stato dei gruppi di risorse. Un gruppo di risorse può avere uno dei seguenti stati:
	- **VM protette**: Le VM fanno parte di un gruppo di risorse.
	- **VM non protette**: Le VM non fanno parte di un gruppo di risorse.

Per rivedere i dettagli del gruppo di risorse, selezionare **Visualizza tutto** per uno stato o **Visualizza gruppi di risorse** per visualizzarli tutti.

- Il numero di failover, failover di test e migrazioni. Ad esempio, se sono stati creati due piani e sono stati migrati verso le destinazioni, il numero di migrazioni viene visualizzato come "2".
- 4. Controllare tutte le operazioni nel riquadro attività. Per visualizzare tutte le operazioni in Job Monitor, selezionare **Visualizza tutti i lavori**.

# <span id="page-3-0"></span>**Aggiungere siti vCenter**

Prima di poter creare un piano di disaster recovery, devi aggiungere un sito vCenter primario e un sito di disaster recovery vCenter di destinazione in BlueXP.

Una volta aggiunti, il disaster recovery di BlueXP esegue un rilevamento approfondito degli ambienti vCenter, inclusi cluster vCenter, host ESXi, datastore, impronta ecologica dello storage, dettagli della macchina virtuale, repliche SnapMirror e reti di macchine virtuali.

#### **Fasi**

1. Accedi a BlueXP e seleziona **protezione** > **Disaster Recovery** dal navigatore di sinistra.

Ti atterrai alla pagina della dashboard di disaster recovery di BlueXP. Quando si inizia con il servizio, è necessario aggiungere le informazioni vCenter. Successivamente, il Dashboard visualizza i dati relativi ai siti e ai piani di replica.

2. **Fonte**: Selezionare **Scopri i server vCenter** per inserire le informazioni sul sito vCenter di origine.

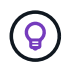

Se alcuni siti vCenter esistono già e si desidera aggiungerne altri, dal menu in alto, selezionare **Sites** (Siti), quindi selezionare **Add** (Aggiungi).

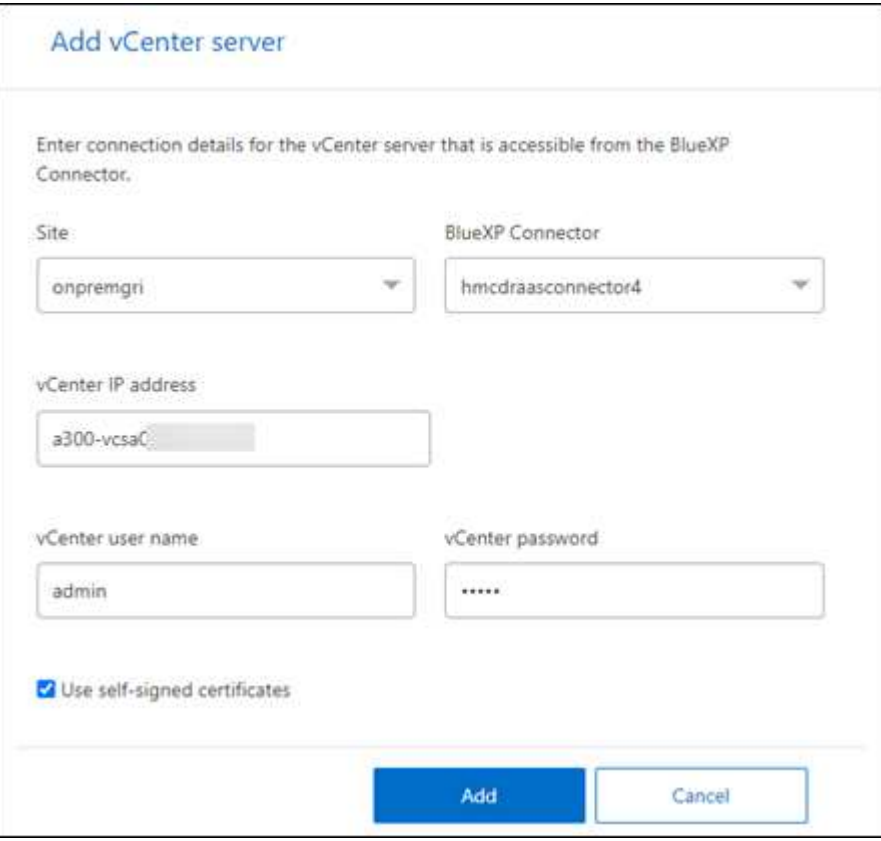

- a. Aggiungi un sito, seleziona il connettore BlueXP e fornisci credenziali vCenter.
- b. Per accettare certificati autofirmati per vCenter di origine, selezionare la casella.

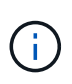

I certificati autofirmati non sono protetti come gli altri certificati. Se vCenter è **NON** configurato con certificati di autorità di certificazione (CA), selezionare questa casella; in caso contrario, la connessione a vCenter non funzionerà.

#### c. Selezionare **Aggiungi**.

Successivamente, verrà aggiunto un vCenter di destinazione.

#### 3. **Destinazione**:

- a. Scegliere il sito di destinazione e la posizione. Se la destinazione è cloud, selezionare **AWS**.
- b. Selezionare **Aggiungi**.

I vCenter di origine e di destinazione vengono visualizzati nell'elenco dei siti.

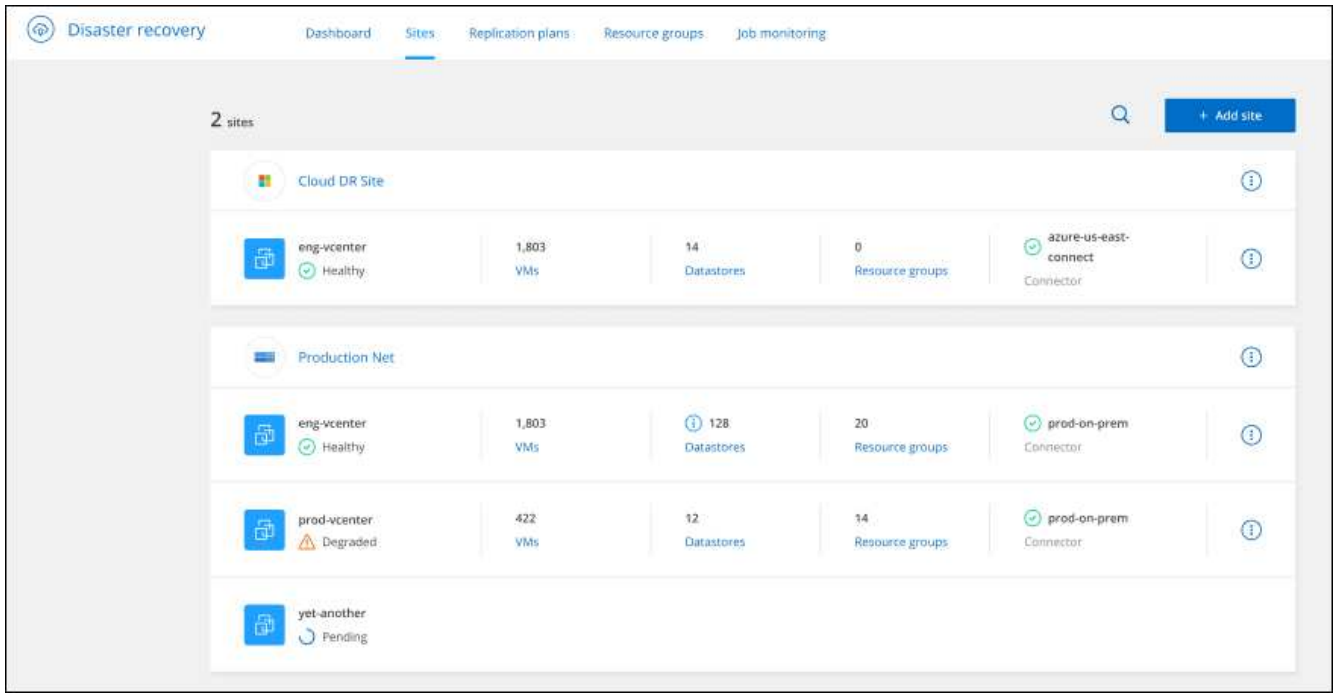

4. Per visualizzare lo stato di avanzamento dell'operazione, dal menu superiore, selezionare **monitoraggio processi**.

## <span id="page-5-0"></span>**Creare un piano di replica**

Una volta aggiunti i siti vCenter, sarai pronto a creare un disaster recovery o un *piano di replica*. Selezionare i vCenter di origine e di destinazione, scegliere i gruppi di risorse e raggruppare le modalità di ripristino e accensione delle applicazioni. Ad esempio, è possibile raggruppare macchine virtuali associate a un'applicazione o raggruppare applicazioni con livelli simili.

Tali piani sono a volte chiamati *blueprint*.

È possibile creare un piano di replica e modificare le pianificazioni per la conformità e il test.

### **Creare il piano**

Una procedura guidata consente di eseguire le seguenti operazioni:

- Seleziona i server vCenter
- Selezionare le VM da replicare e assegnare gruppi
- Mappare la modalità di mappatura delle risorse dall'ambiente di origine alla destinazione.
- Identificare la ricorrenza
- Rivedere il piano

Durante la creazione del piano di replica, è possibile definire la relazione di SnapMirror tra volumi di origine e di destinazione in una delle seguenti configurazioni:

 $\cdot$  da 1 a 1

- 1 a molti in un'architettura fanout
- Molti a 1 in un gruppo di coerenza
- Molti a molti

#### **Prima di iniziare**

Per creare una relazione di SnapMirror in questo servizio, il cluster e il relativo peering SVM dovrebbero essere già stati impostati al di fuori del disaster recovery di BlueXP.

#### **Seleziona i server vCenter**

Prima di tutto, seleziona il vCenter di origine e poi il vCenter di destinazione.

#### **Fasi**

- 1. Dal nav sinistro di BlueXP, seleziona **protezione** > **Disaster Recovery**.
- 2. Dal menu superiore del disaster recovery di BlueXP, selezionare **piani di replica**. In alternativa, se si sta appena iniziando a utilizzare il servizio, nel Dashboard selezionare **Aggiungi piano di replica**.

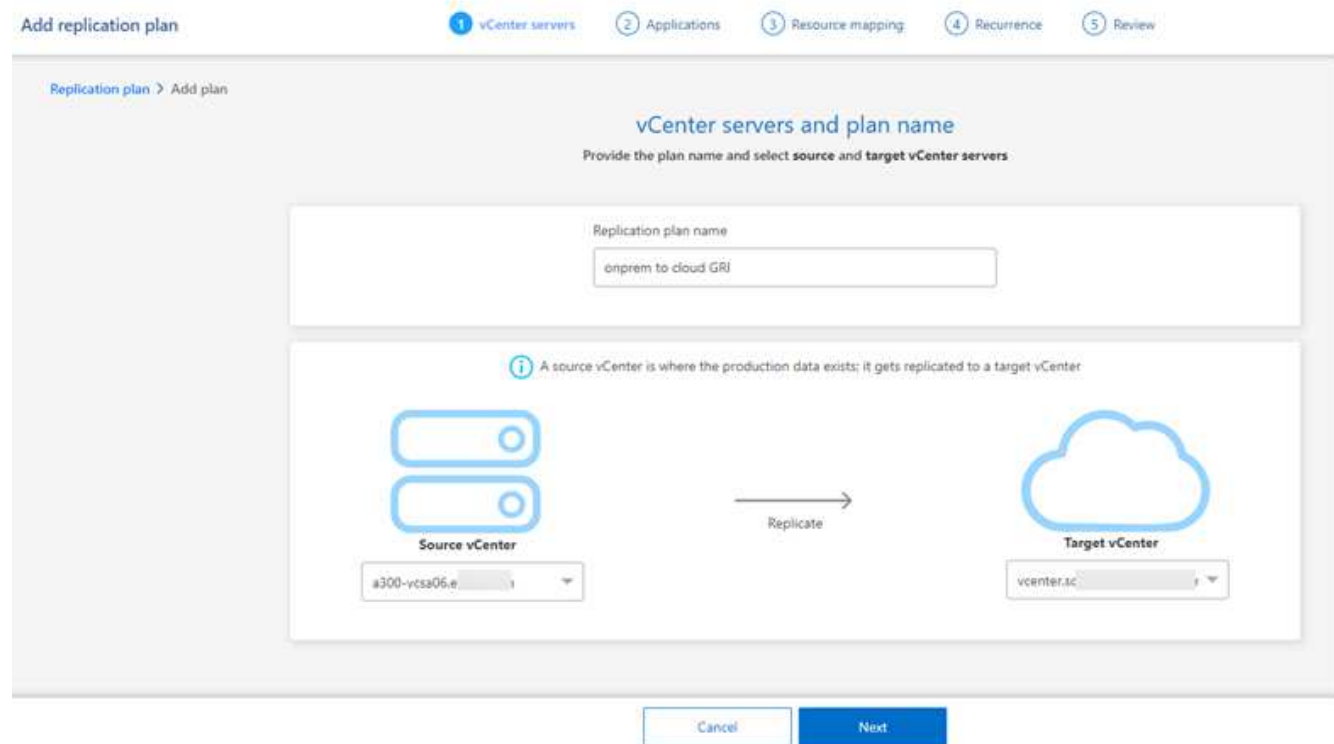

- 3. Creare un nome per il piano di replica.
- 4. Selezionare i vCenter di origine e di destinazione dagli elenchi vCenter di origine e destinazione.
- 5. Selezionare **Avanti**.

#### **Selezionare le applicazioni da replicare e assegnare gruppi di risorse**

Il passaggio successivo consiste nel raggruppare le macchine virtuali necessarie in gruppi di risorse funzionali. I gruppi di risorse consentono di raggruppare una serie di macchine virtuali dipendenti in gruppi logici che soddisfano le proprie esigenze. Ad esempio, i gruppi potrebbero contenere ordini di avvio ritardati che possono essere eseguiti al momento del ripristino.

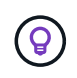

Ciascun gruppo di risorse può includere una o più macchine virtuali. Le macchine virtuali si accenderanno in base alla sequenza in cui vengono incluse.

#### **Fasi**

1. Sul lato sinistro della pagina applicazioni, selezionare le macchine virtuali che si desidera replicare e assegnare al gruppo selezionato.

La macchina virtuale selezionata viene aggiunta automaticamente al gruppo 1 e viene avviato un nuovo gruppo 2. Ogni volta che si aggiunge una macchina virtuale all'ultimo gruppo, viene aggiunto un altro gruppo.

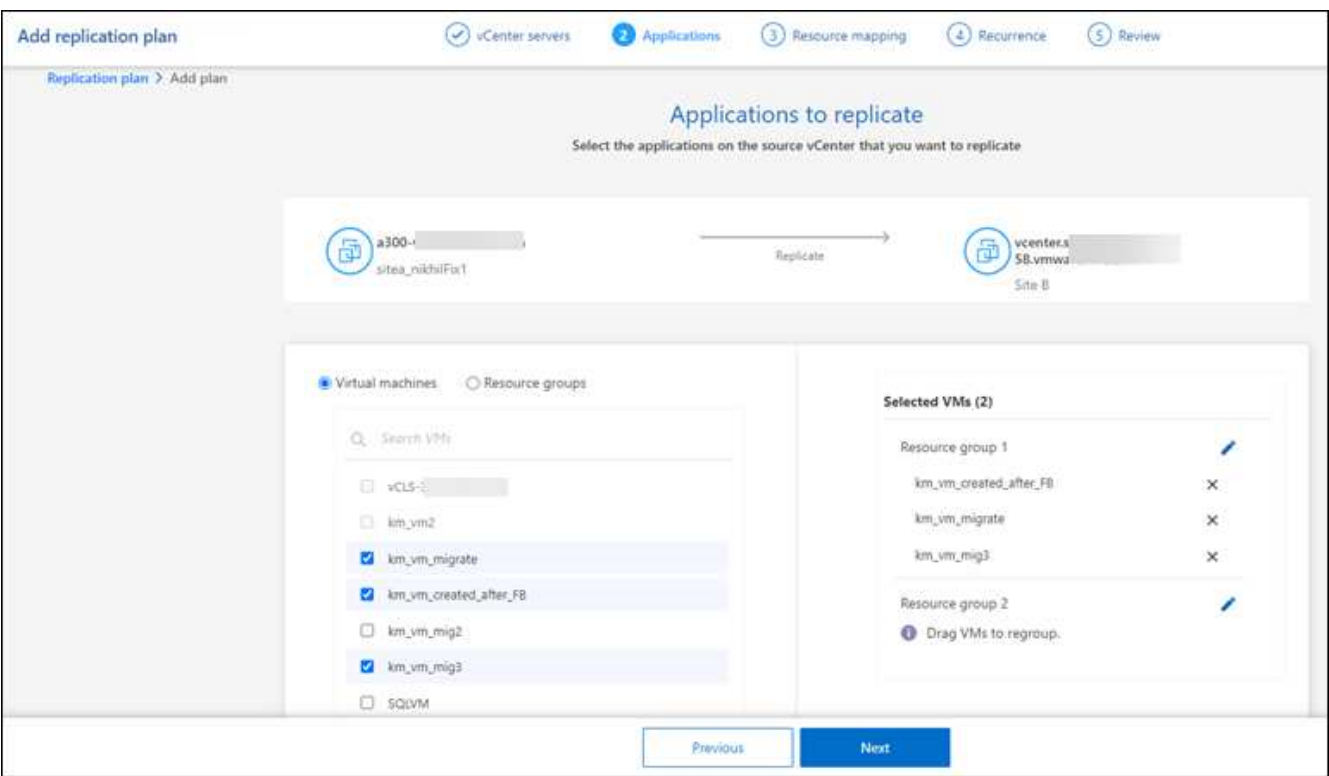

- 2. Facoltativamente, eseguire una delle seguenti operazioni:
	- Per modificare i gruppi, fare clic sull'icona **Modifica** del gruppo.
	- Per rimuovere una macchina virtuale da un gruppo, selezionare **X**.
	- Per spostare una macchina virtuale in un gruppo diverso, trascinarla e rilasciarla nel nuovo gruppo.
- 3. Quando si dispone di più gruppi di risorse, assicurarsi che la sequenza dei gruppi corrisponda alla sequenza operativa che dovrebbe verificarsi.

Ogni macchina virtuale all'interno di un gruppo viene avviata in sequenza in base all'ordine qui riportato. Due gruppi vengono avviati in parallelo.

- 4. Se lo si desidera, rinominare il gruppo facendo clic sull'icona **Modifica**.
- 5. Selezionare **Avanti**.

#### **Mappare le risorse di origine alla destinazione**

Nel passaggio mappatura risorse, specificare il modo in cui le risorse dell'ambiente di origine devono essere mappate alla destinazione.

#### **Prima di iniziare**

Per creare una relazione di SnapMirror in questo servizio, il cluster e il relativo peering SVM dovrebbero essere già stati impostati al di fuori del disaster recovery di BlueXP.

#### **Fasi**

- 1. Nella pagina mappatura delle risorse, per utilizzare le stesse mappature sia per le operazioni di failover che per quelle di test, selezionare la casella.
- 2. Nella scheda Mapping di failover, selezionare la freccia verso il basso a destra di ciascuna risorsa e mappare le risorse in ciascuna:
	- **Risorse di calcolo**
	- **Reti virtuali**
- 3. Nella scheda Mapping di failover, selezionare la freccia verso il basso a destra di ciascuna risorsa:
	- **Macchine virtuali**: Selezionare la mappatura di rete per il segmento appropriato. I segmenti dovrebbero essere già forniti, quindi selezionare il segmento appropriato per mappare la macchina virtuale.

SnapMirror è a livello di volume. Pertanto, tutte le macchine virtuali vengono replicate nella destinazione della replica. Assicurarsi di selezionare tutte le macchine virtuali che fanno parte dell'archivio dati. Se non sono selezionate, vengono elaborate solo le macchine virtuali che fanno parte del piano di replica.

- **CPU e RAM della VM**: Nei dettagli delle macchine virtuali, è possibile ridimensionare facoltativamente i parametri della CPU e della RAM della VM.
- **Ritardo ordine di avvio**: È inoltre possibile modificare l'ordine di avvio per tutte le macchine virtuali selezionate nei gruppi di risorse. Per impostazione predefinita, viene utilizzato l'ordine di avvio selezionato durante la selezione del gruppo di risorse; tuttavia, è possibile apportare modifiche in questa fase.
- **DHCP o IP statico**: Quando si esegue il mapping del networking tra le posizioni di origine e di destinazione nella sezione macchine virtuali del piano di replica, il disaster recovery di BlueXP offre due opzioni: DHCP o IP statico. Per gli IP statici, configurare la subnet, il gateway e i server DNS. Inoltre, immettere le credenziali per le macchine virtuali.
	- **DHCP**: Se si sceglie questa opzione, si forniscono solo le credenziali per la VM.
	- **IP statico**: È possibile selezionare informazioni uguali o diverse dalla macchina virtuale di origine. Se si sceglie lo stesso come origine, non è necessario immettere le credenziali. D'altro canto, se si sceglie di utilizzare informazioni diverse dall'origine, è possibile fornire le credenziali, l'indirizzo IP della macchina virtuale, la subnet mask, il DNS e le informazioni del gateway. Le credenziali del sistema operativo guest delle VM devono essere fornite a livello globale o a ciascun livello di VM.

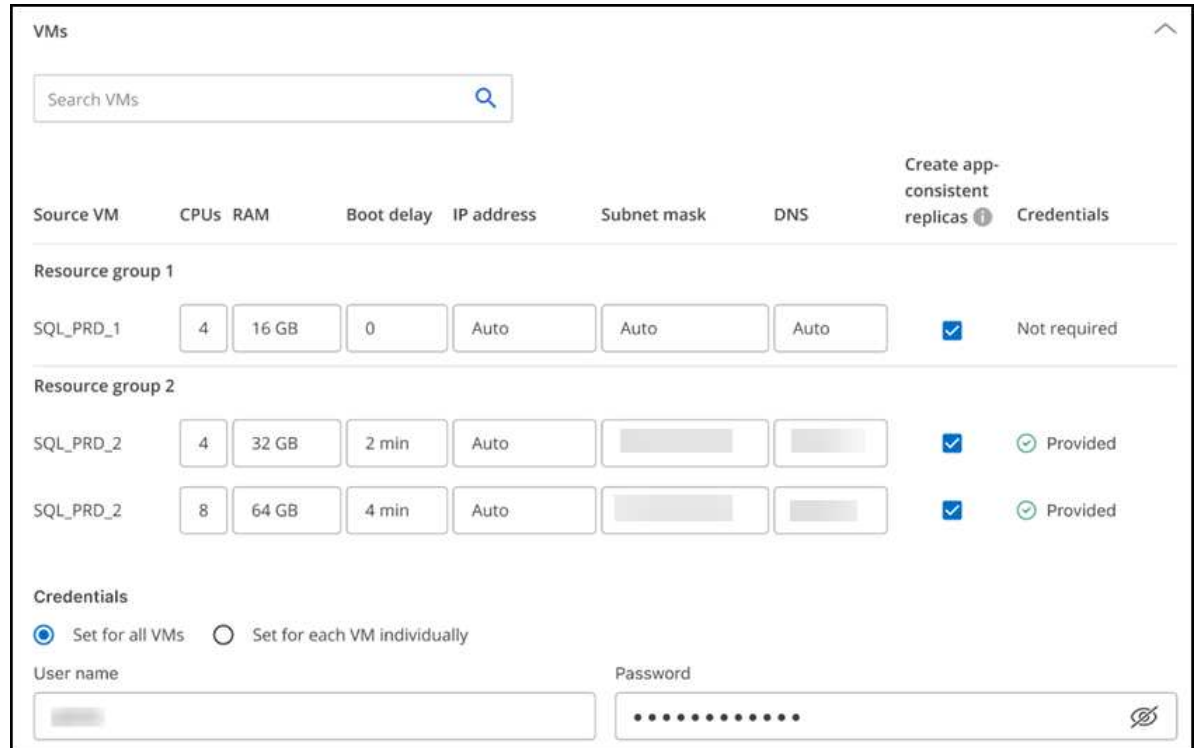

Ciò può risultare molto utile quando si ripristinano ambienti di grandi dimensioni in cluster di destinazione più piccoli o quando si eseguono test di disaster recovery senza dover eseguire il provisioning di un'infrastruttura fisica VMware uno a uno.

- **Repliche coerenti con l'applicazione**: Indica se creare copie Snapshot coerenti con l'applicazione. Il servizio disattiverà l'applicazione e quindi eseguirà un'istantanea per ottenere uno stato coerente dell'applicazione.
- **Datastores**: In base alla selezione delle macchine virtuali, le mappature del datastore vengono selezionate automaticamente.
	- **RPO**: Inserire l'obiettivo del punto di ripristino (RPO) per indicare la quantità di dati da recuperare (misurata nel tempo). Ad esempio, se inserisci un RPO di 60 minuti, il recovery deve avere dati non più vecchi di 60 minuti in ogni momento. In caso di emergenza, si può perdere fino a 60 minuti di dati. Inserire anche il numero di copie Snapshot da conservare per tutti i datastore.
	- **Relazioni SnapMirror**: Se un volume ha già stabilito una relazione di SnapMirror, è possibile selezionare i datastore di origine e destinazione corrispondenti. Se selezioni un volume che non ha una relazione di SnapMirror, puoi crearne uno subito selezionando l'ambiente di lavoro e la relativa SVM peer.

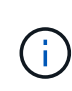

Per creare una relazione di SnapMirror in questo servizio, il cluster e il relativo peering SVM dovrebbero essere già stati impostati al di fuori del disaster recovery di BlueXP.

- **Gruppi di coerenza**: Quando crei un piano di replica, puoi includere macchine virtuali provenienti da diversi volumi e SVM diverse. Il disaster recovery di BlueXP crea una snapshot del gruppo di coerenza.
	- Se si specifica l'obiettivo RPO (Recovery Point Objective), il servizio pianifica un backup primario in base all'RPO e aggiorna le destinazioni secondarie.
	- Se le macchine virtuali provengono dallo stesso volume e dalla stessa SVM, il servizio esegue una snapshot ONTAP standard e aggiorna le destinazioni secondarie.
- Se le macchine virtuali provengono da volumi diversi e dalla stessa SVM, il servizio crea una snapshot del gruppo di coerenza includendo tutti i volumi e aggiornando le destinazioni secondarie.
- Se le macchine virtuali provengono da volumi diversi e da SVM diverse, il servizio esegue una fase di avvio del gruppo di coerenza e applica la fase Snapshot includendo tutti i volumi nello stesso cluster o in un cluster diverso e aggiorna le destinazioni secondarie.
- Durante il failover, è possibile selezionare qualsiasi Snapshot. Se si seleziona l'ultima snapshot, il servizio crea un backup on-demand, aggiorna la destinazione e utilizza tale Snapshot per il failover.
- 4. Per impostare diverse mappature per l'ambiente di test, deselezionare la casella e selezionare la scheda **mappature di test**. Passare attraverso ciascuna scheda come prima, ma questa volta per l'ambiente di test.

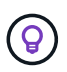

In seguito, è possibile testare l'intero piano. In questo momento, si stanno impostando le mappature per l'ambiente di test.

#### **Identificare la ricorrenza**

Seleziona se desideri migrare i dati (uno spostamento una tantum) su un'altra destinazione o replicarli alla frequenza di SnapMirror.

Se si desidera eseguirne la replica, identificare la frequenza di mirroring dei dati.

#### **Fasi**

- 1. Nella pagina ricorrenza, selezionare **Migra** o **Replica**.
	- **Migra**: Selezionare per spostare l'applicazione nella posizione di destinazione.
	- **Replica**: Mantenere aggiornata la copia di destinazione con le modifiche apportate dalla copia di origine in una replica ricorrente.

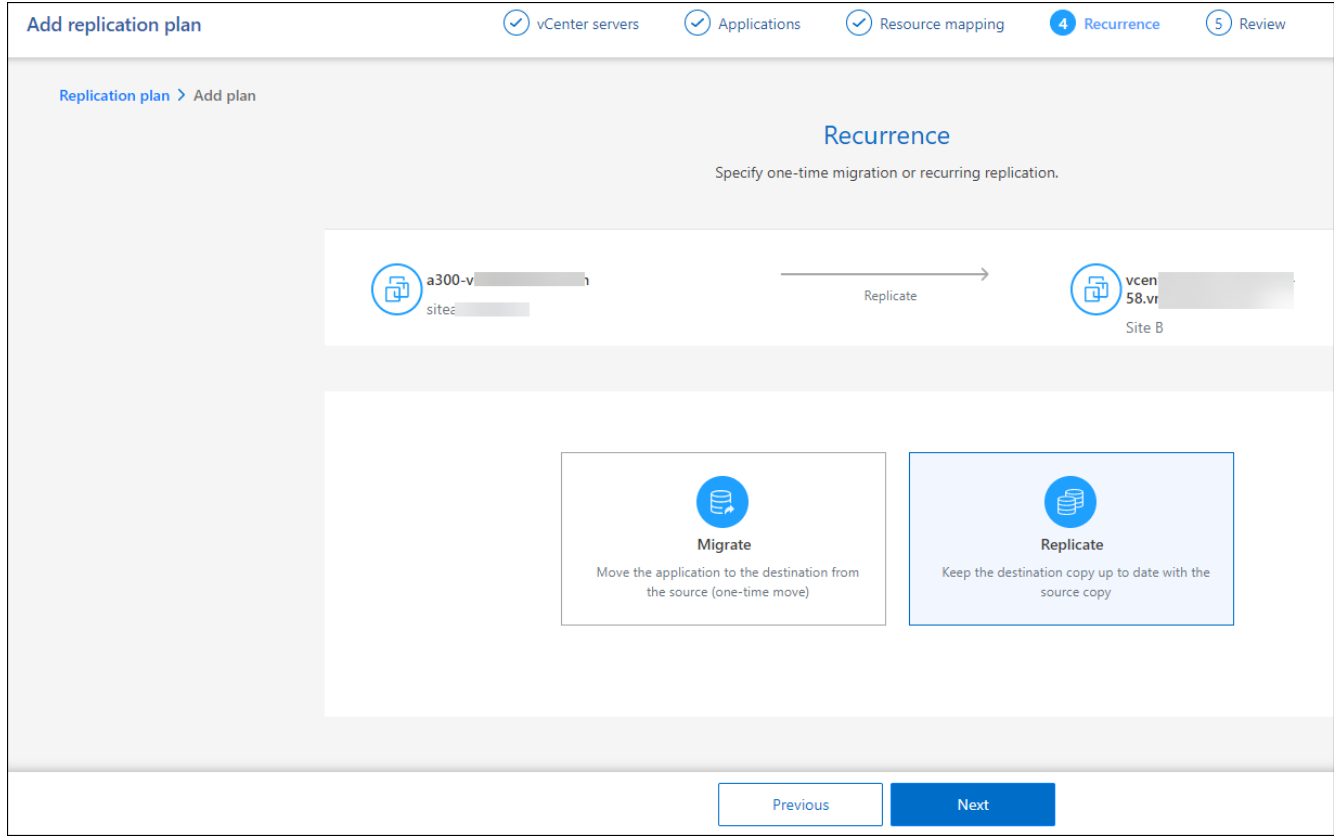

#### 2. Selezionare **Avanti**.

#### **Confermare il piano di replica**

Infine, dedicare qualche istante alla conferma del piano di replica.

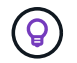

È possibile disattivare o eliminare il piano di replica in un secondo momento.

#### **Fasi**

- 1. Esaminare le informazioni in ciascuna scheda: Dettagli del piano, mappatura di failover, macchine virtuali.
- 2. Selezionare **Aggiungi piano**.

Il piano viene aggiunto all'elenco dei piani.

#### **Modificare le pianificazioni per verificare la conformità e garantire il funzionamento dei test di failover**

È consigliabile impostare pianificazioni per verificare la conformità e i test di failover in modo da garantire che funzionino correttamente in caso di necessità.

- **Impatto sul tempo di conformità**: Quando viene creato un piano di replica, il servizio crea un piano di conformità per impostazione predefinita. Il tempo di conformità predefinito è di 30 minuti. Per modificare questo orario, è possibile modificare la pianificazione nel piano di replica.
- **Test failover Impact**: È possibile testare un processo di failover su richiesta o in base a una pianificazione. Ciò consente di verificare il failover di macchine virtuali su una destinazione specificata in un piano di replica.

Un failover di test crea un volume FlexClone, monta il datastore e sposta il carico di lavoro in quel datastore. Un'operazione di failover di test *non* influisce sui carichi di lavoro di produzione, sulla relazione di SnapMirror utilizzata nel sito di test e sui carichi di lavoro protetti che devono continuare a funzionare normalmente.

In base alla pianificazione, il test di failover viene eseguito e garantisce che i carichi di lavoro vengano spostati nella destinazione specificata dal piano di replica.

#### **Fasi**

1. Dal menu superiore del disaster recovery di BlueXP, selezionare **piani di replica**.

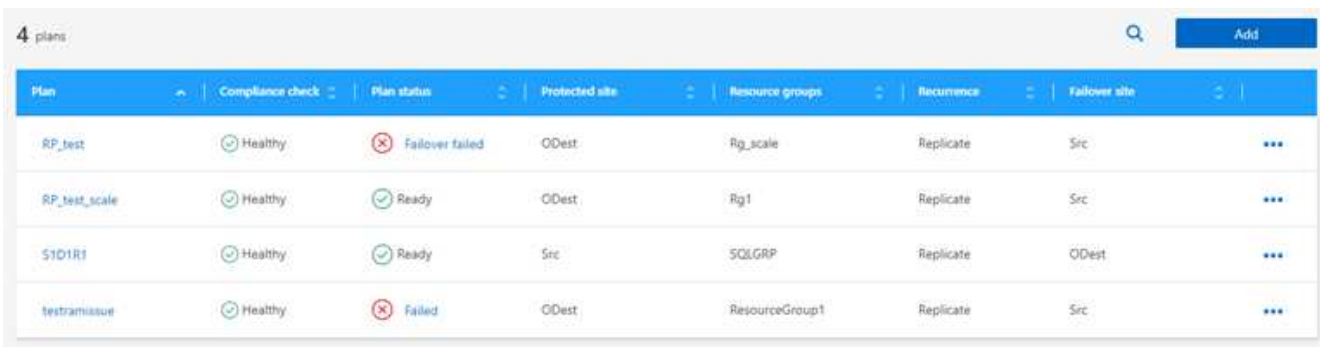

- 2. Selezionare azioni **···** E selezionare **Modifica pianificazioni**.
- 3. Inserisci con quale frequenza, in pochi minuti, vuoi che il disaster recovery di BlueXP verifichi la conformità

ai test.

- 4. Per verificare che i test di failover siano integri, selezionare **Esegui failover in base a una pianificazione mensile**.
	- a. Selezionare il giorno del mese e l'ora in cui si desidera eseguire i test.
	- b. Immettere la data in formato aaaa-mm-gg quando si desidera avviare il test.

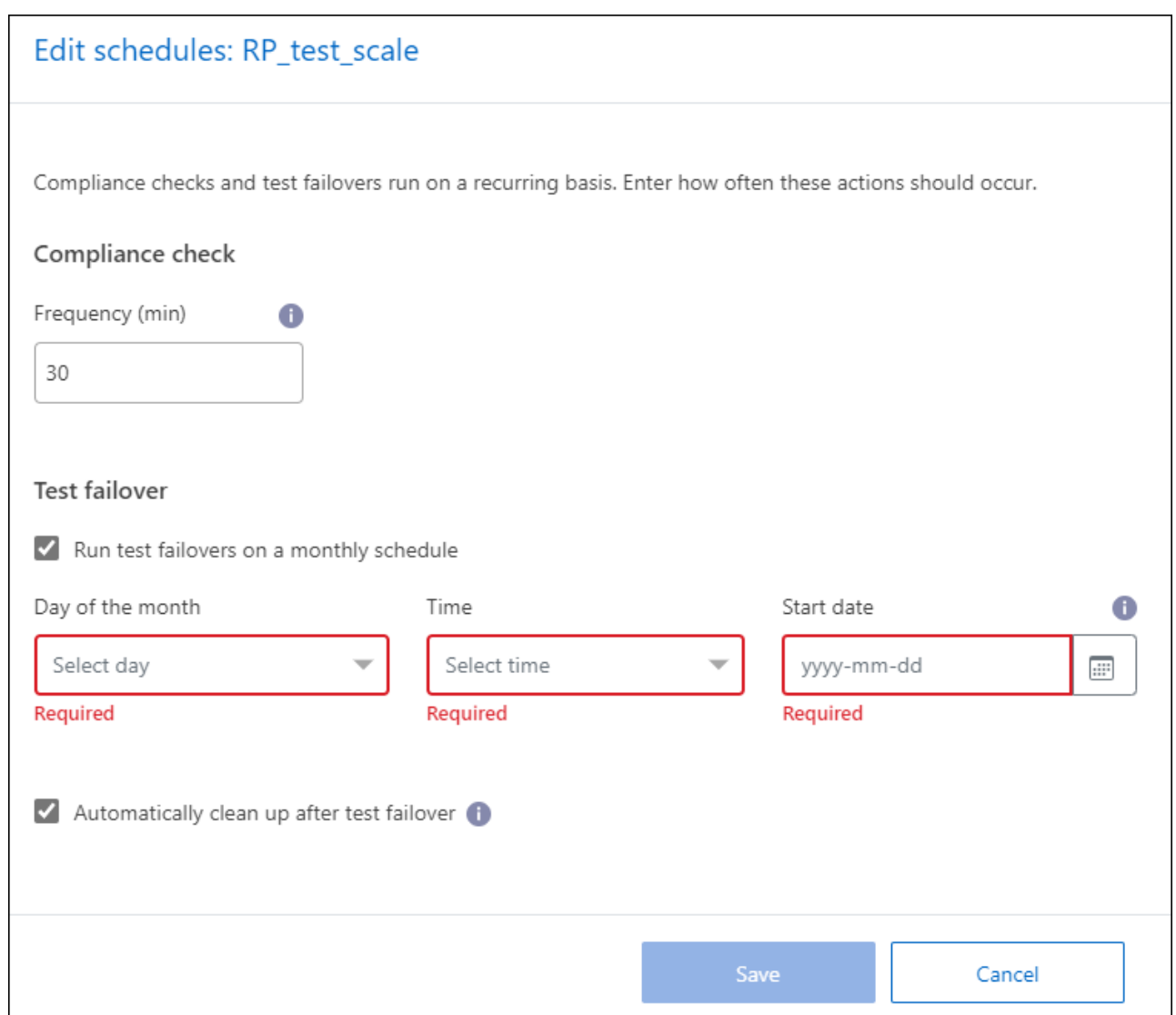

5. Per ripulire l'ambiente di test al termine del test di failover, selezionare **pulizia automatica dopo il failover del test**.

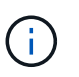

Questo processo disregistra le macchine virtuali temporanee dalla posizione di test, elimina il volume FlexClone creato e dismonta i datastore temporanei.

6. Selezionare **Salva**.

# <span id="page-12-0"></span>**Replicare le applicazioni in un altro sito**

Utilizzando il disaster recovery di BlueXP, puoi replicare le app VMware sul sito di origine in un sito remoto di disaster recovery nel cloud usando la replica SnapMirror.

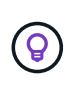

Dopo aver creato il piano di disaster recovery, identificato la ricorrenza nella procedura guidata e avviato una replica su un sito di disaster recovery, ogni 30 minuti il disaster recovery di BlueXP verifica l'effettivo svolgimento della replica secondo il piano. È possibile monitorare l'avanzamento nella pagina monitoraggio processi.

#### **Prima di iniziare**

Prima di avviare la replica, è necessario aver creato un piano di replica e selezionato per replicare le applicazioni. Quindi, nel menu azioni viene visualizzata l'opzione **Replica**.

#### **Fasi**

- 1. Dal nav sinistro di BlueXP, seleziona **protezione** > **Disaster Recovery**.
- 2. Dal menu superiore, selezionare **piani di replica**.
- 3. Selezionare il piano di replica.
- 4. A destra, selezionare l'opzione azioni **...** E selezionare **Replica**.

# <span id="page-13-0"></span>**Migrare le applicazioni in un altro sito**

Il disaster recovery di BlueXP ti permette di migrare le app VMware sul sito di origine in un altro sito.

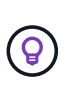

Dopo aver creato il piano di replica, identificare la ricorrenza nella procedura guidata e avviare la migrazione, il disaster recovery di BlueXP verifica ogni 30 minuti che la migrazione avvenga effettivamente in base al piano. È possibile monitorare l'avanzamento nella pagina monitoraggio processi.

#### **Prima di iniziare**

Prima di iniziare la migrazione, è necessario aver creato un piano di replica e selezionato per migrare le applicazioni. Quindi, l'opzione **Migra** viene visualizzata nel menu azioni.

#### **Fasi**

- 1. Dal nav sinistro di BlueXP, seleziona **protezione** > **Disaster Recovery**.
- 2. Dal menu superiore, selezionare **piani di replica**.
- 3. Selezionare il piano di replica.
- 4. A destra, selezionare l'opzione azioni **...** E selezionare Migra.

## <span id="page-13-1"></span>**Eseguire il failover delle applicazioni in un sito remoto**

In caso di disastro, esegui il failover del sito VMware on-premise primario in un altro sito VMware on-premise o in VMware Cloud on AWS.

Durante il failover viene utilizzata la copia Snapshot di SnapMirror più recente. In alternativa, puoi selezionare una copia Snapshot specifica da una copia Snapshot point-in-time (per la politica di conservazione di SnapMirror). L'opzione point-in-time può essere utile in caso di eventi di danneggiamento come il ransomware, in cui le repliche più recenti sono già compromesse o crittografate. Il disaster recovery di BlueXP mostra tutti i punti disponibili in tempo.

Questa procedura interrompe la relazione di replica, posiziona le macchine virtuali di origine vCenter offline e abilita la lettura/scrittura sul sito di destinazione.

È possibile includere script personalizzati in formato .sh, .bat o .ps1 come processi di post-failover. Grazie agli script personalizzati, puoi fare in modo che il disaster recovery di BlueXP esegua lo script dopo un processo di failover. Ad esempio, è possibile utilizzare uno script personalizzato per riprendere tutte le transazioni del database al termine del failover.

Prima di iniziare il failover, è possibile testare il processo, assicurandone la riuscita quando necessario. Il test non mette le macchine virtuali fuori linea.

### **Verificare il processo di failover**

Prima di avviare un failover effettivo, è necessario verificare il processo di failover.

Durante un test di failover, le macchine virtuali vengono create temporaneamente. Il disaster recovery di BlueXP non mappa il volume di destinazione. Ma crea un nuovo volume FlexClone dalla Snapshot selezionata e un datastore temporaneo di backup del volume FlexClone viene mappato agli host ESXi.

Questo processo non consuma capacità fisica aggiuntiva nello storage ONTAP on-premise o in FSX per lo storage NetApp ONTAP in AWS. Il volume di origine originale non viene modificato e i processi di replica possono continuare anche durante il ripristino di emergenza.

Al termine del test, è necessario reimpostare le macchine virtuali con l'opzione **Clean up test**. Sebbene questa opzione sia consigliata, non è necessaria.

Un'operazione di failover di test *non* influisce sui carichi di lavoro di produzione, sulla relazione di SnapMirror utilizzata nel sito di test e sui carichi di lavoro protetti che devono continuare a funzionare normalmente.

#### **Fasi**

- 1. Dal nav sinistro di BlueXP, seleziona **protezione** > **Disaster Recovery**.
- 2. Dal menu superiore del disaster recovery di BlueXP, selezionare **piani di replica**.
- 3. Selezionare il piano di replica.
- 4. A destra, selezionare l'opzione azioni **...** E selezionare Test failover.
- 5. Nella pagina Test failover, immettere "Test failover" e selezionare **Test failover**.
- 6. Al termine del test, pulire l'ambiente di test.

### **Ripulire l'ambiente di test dopo un test di failover**

Al termine del test di failover, è necessario ripulire l'ambiente di test. Questo processo rimuove le macchine virtuali temporanee dalla posizione di test, da FlexClone e dai datastore temporanei.

#### **Fasi**

- 1. Dal menu superiore del disaster recovery di BlueXP, selezionare **piani di replica**.
- 2. Selezionare il piano di replica.
- 3. A destra, selezionare l'opzione azioni **escriptionare Clean up failover test**.
- 4. Nella pagina Test failover, immettere "Clean up failover" e selezionare **Clean up failover test**.

### **Esegui il failover del sito di origine su un sito di disaster recovery**

In caso di disastro, potrai eseguire il failover on-demand del tuo sito VMware on-premise primario in un altro sito VMware on-premise o in VMware Cloud on AWS con FSX per NetApp ONTAP.

Il processo di failover comporta le seguenti operazioni:

- Se si seleziona l'ultima Snapshot, viene eseguito l'update di SnapMirror per replicare le modifiche più recenti.
- Le macchine virtuali di origine sono spente.
- La relazione di SnapMirror viene interrotta e il volume di destinazione viene reso in lettura/scrittura.
- In base alla selezione della Snapshot, il file system attivo viene ripristinato all'Snapshot specificata (ultima o selezionata)
- I datastore vengono creati e montati sul cluster o sull'host VMware o VMC in base alle informazioni acquisite nel piano di replica.
- Le macchine virtuali di destinazione vengono registrate e attivate in base all'ordine acquisito nella pagina gruppi di risorse.
- Viene invertita la relazione di SnapMirror dalla macchina virtuale di destinazione a quella di origine.

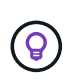

Una volta avviato il failover, è possibile visualizzare le VM ripristinate nel vCenter del sito di disaster recovery (macchine virtuali, reti e datastore). Per impostazione predefinita, le macchine virtuali vengono ripristinate nella cartella workload (carico di lavoro).

#### **Fasi**

- 1. Dal nav sinistro di BlueXP, seleziona **protezione** > **Disaster Recovery**.
- 2. Dal menu superiore del disaster recovery di BlueXP, selezionare **piani di replica**.
- 3. Selezionare il piano di replica.
- 4. A destra, selezionare l'opzione **azioni •••** E selezionare failover.
- 5. Nella pagina Test failover, immettere il nome del piano di replica da confermare e selezionare **failover**.
- 6. Scegliere la Snapshot per il datastore da cui ripristinare. L'impostazione predefinita è l'ultima.
- 7. Per verificare l'avanzamento, nel menu superiore, selezionare **monitoraggio processi**.

# <span id="page-15-0"></span>**Eseguire il failback delle applicazioni nell'origine originale**

Dopo aver risolto un disastro, esegui il failback dal sito di disaster recovery al sito di origine per tornare alle normali operazioni. È possibile selezionare l'istantanea da cui eseguire il ripristino.

In questo workflow, il disaster recovery di BlueXP replica (risincronizza) qualsiasi modifica alla macchina virtuale di origine prima di invertire la direzione della replica. Questo processo inizia da una relazione che ha completato il failover a una destinazione e prevede i seguenti passaggi:

- Sul sito di destinazione, le macchine virtuali vengono spente e non registrate e i volumi vengono dismontati.
- La relazione di SnapMirror nell'origine viene interrotta per renderla di lettura/scrittura.
- La relazione di SnapMirror viene risincronizzata per invertire la replica.
- Le macchine virtuali di origine sono accese e registrate e i volumi sono montati sull'origine.

#### **Fasi**

1. Dal nav sinistro di BlueXP, seleziona **protezione** > **Disaster Recovery**.

- 2. Dal menu superiore del disaster recovery di BlueXP, selezionare **piani di replica**.
- 3. Selezionare il piano di replica.
- 4. A destra, selezionare l'opzione azioni **esta** E selezionare fail back.
- 5. Immettere il nome del piano di replica per confermare e avviare il failback.
- 6. Scegliere la Snapshot per il datastore da cui ripristinare. L'impostazione predefinita è l'ultima.
- 7. Per verificare l'avanzamento, nel menu superiore, selezionare **monitoraggio processi**.

# <span id="page-16-0"></span>**Gestire siti, piani, datastore e informazioni sulle macchine virtuali**

Potrete dare un rapido sguardo a tutte le vostre risorse di disaster recovery o approfondire ciascuna di esse:

- Siti
- Piani di replica
- Datastore
- Macchine virtuali
- Gruppi di risorse

### **Gestire i siti vCenter**

Puoi modificare il nome del sito vCenter e il tipo di sito (on-premise o AWS).

#### **Fasi**

- 1. Dal menu in alto, selezionare **Siti**.
- 2.

Selezionare l'opzione **azioni** A destra del nome vCenter e selezionare **Modifica**.

3. Modificare il nome e la posizione del sito vCenter.

### **Gestire i piani di replica**

È possibile disattivare, attivare ed eliminare i piani di replica.

- Se si desidera sospendere temporaneamente un piano di replica, è possibile disattivarlo e attivarlo in un secondo momento.
- Se il piano non è più necessario, è possibile eliminarlo.

#### **Fasi**

1. Dal menu superiore, selezionare **piani di replica**.

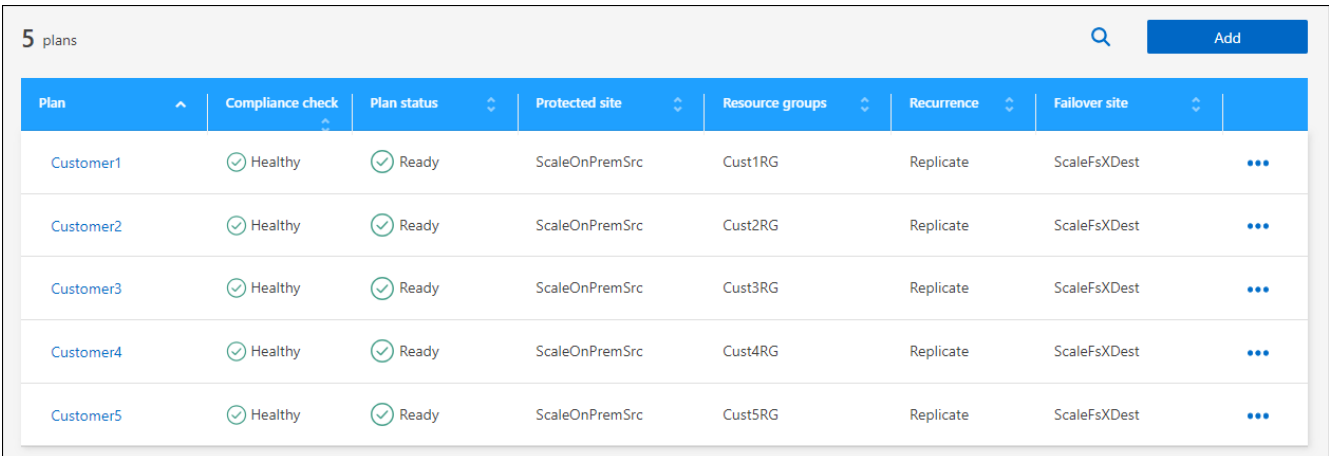

- 2. Per visualizzare i dettagli del piano, selezionare l'opzione **azioni ···** E selezionare **Visualizza dettagli piano**.
- 3. Effettuare una delle seguenti operazioni:
	- Per modificare i dettagli del piano (modificare la ricorrenza), selezionare la scheda **Dettagli piano** e selezionare l'icona **Modifica** a destra.
	- Per modificare le mappature delle risorse, selezionare la scheda **mappatura failover** e selezionare l'icona **Modifica**.
	- Per aggiungere o modificare le macchine virtuali, selezionare la scheda **macchina virtuale** e selezionare l'icona **Modifica**.
- 4. Tornare all'elenco dei piani selezionando "piani di replica" nelle breadcrumb in alto a sinistra.
- 5. Per eseguire azioni con il piano, selezionare l'opzione azioni dall'elenco dei piani di replica **...** A destra del piano e selezionare una delle opzioni, come **Modifica pianificazioni**, **Test failover**, **fail over**, **fail back**, **Disable**, **Abilita** o **Elimina**.

### **Visualizzare informazioni sui datastore**

Puoi visualizzare informazioni sul numero di datastore presenti nell'origine e nella destinazione.

- 1. Dal menu superiore, selezionare **Dashboard**.
- 2. Selezionare il vCenter nella riga del sito.
- 3. Selezionare **Datastores**.
- 4. Visualizzare le informazioni dei datastore.

### **Visualizzare le informazioni sulle macchine virtuali**

È possibile visualizzare informazioni sul numero di macchine virtuali presenti sull'origine e sulla destinazione, oltre a CPU, memoria e capacità disponibile.

- 1. Dal menu superiore, selezionare **Dashboard**.
- 2. Selezionare il vCenter nella riga del sito.
- 3. Selezionare **macchine virtuali**.
- 4. Visualizzare le informazioni sulle macchine virtuali.

### **Gestire i gruppi di risorse**

Sebbene sia possibile aggiungere un gruppo di risorse come parte della creazione di un piano di replica, potrebbe essere più conveniente aggiungere i gruppi separatamente e in seguito utilizzare tali gruppi nel piano.

È inoltre possibile modificare ed eliminare i gruppi di risorse.

#### **Fasi**

- 1. Dal menu superiore, selezionare **gruppi di risorse**.
- 2. Per aggiungere un gruppo di risorse, selezionare **Aggiungi gruppo**.
- 3. Per eseguire azioni con il gruppo di risorse, selezionare l'opzione **azioni •••** A destra e selezionare una delle opzioni, ad esempio **Modifica gruppo di risorse** o **Elimina gruppo di risorse**.

# <span id="page-18-0"></span>**Monitorare i processi di disaster recovery**

È possibile monitorare tutti i processi di ripristino di emergenza e determinarne l'avanzamento.

#### **Fasi**

- 1. Dal nav sinistro di BlueXP, seleziona **protezione** > **Disaster Recovery**.
- 2. Dal menu superiore, selezionare **monitoraggio processi**.
- 3. Esaminare tutti i lavori relativi alle operazioni e controllare la data e lo stato.
- 4. Per visualizzare i dettagli di un determinato processo, selezionare la riga corrispondente.
- 5. Per aggiornare le informazioni, selezionare **Aggiorna**.

### **Annullare un lavoro**

Se un lavoro è in corso e non si desidera che continui, è possibile annullarlo. È possibile annullare un lavoro se è bloccato nello stesso stato e si desidera liberare l'operazione successiva nella coda. È possibile annullare un processo prima che scada.

Per annullare un lavoro, utilizzare Swagger.

#### **Prima di iniziare**

Per annullare un processo, è necessario disporre dell'ID centro di costo.

#### **Fasi**

- 1. Dal nav sinistro di BlueXP, seleziona **protezione** > **Disaster Recovery**.
- 2. Dal menu superiore, selezionare **monitoraggio processi**.
- 3. Nella pagina monitoraggio lavoro, annotare l'ID del lavoro che si desidera annullare.
- 4. Accedi all'URL di BlueXP Disaster Recovery Swagger: ["Ingarbugliamento"](https://snapcenter.cloudmanager.cloud.netapp.com/api-doc/#/Jobs/put_jobmanager_v2_jobs__jobId_).

"<a href="https://snapcenter.cloudmanager.cloud.netapp.com/apidoc/#/Jobs/put\_jobmanager\_v2\_jobs\_\_jobId\_"" class="bare">https://snapcenter.cloudmanager.cloud.netapp.com/api-doc/#/Jobs/ put jobmanager v2 jobs jobId "</a>

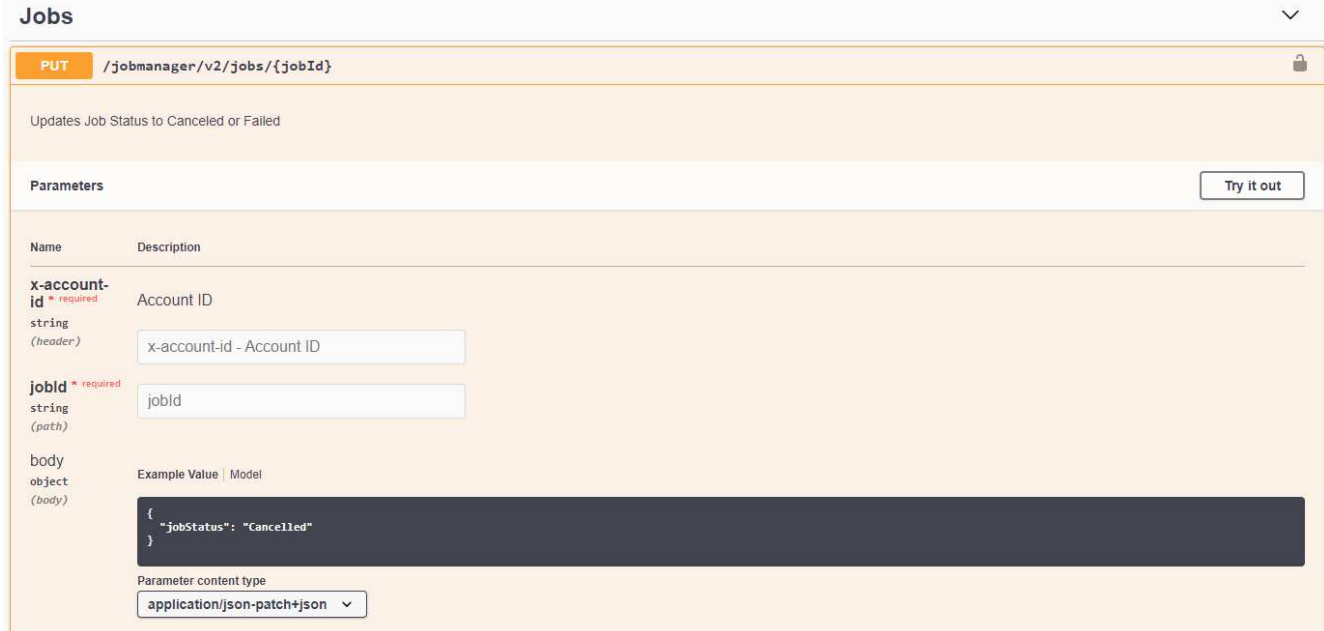

Per ulteriori informazioni su Swagger, vedere ["Documenti Swagger".](https://swagger.io/docs/)

- 5. Da Swagger, ottenere il token di sicurezza, chiamato anche *bearer token*, dall'opzione autorizza.
- 6. Immettere l'ID centro di costo e l'ID lavoro.
- 7. Selezionare **Provalo**.

#### **Informazioni sul copyright**

Copyright © 2024 NetApp, Inc. Tutti i diritti riservati. Stampato negli Stati Uniti d'America. Nessuna porzione di questo documento soggetta a copyright può essere riprodotta in qualsiasi formato o mezzo (grafico, elettronico o meccanico, inclusi fotocopie, registrazione, nastri o storage in un sistema elettronico) senza previo consenso scritto da parte del detentore del copyright.

Il software derivato dal materiale sottoposto a copyright di NetApp è soggetto alla seguente licenza e dichiarazione di non responsabilità:

IL PRESENTE SOFTWARE VIENE FORNITO DA NETAPP "COSÌ COM'È" E SENZA QUALSIVOGLIA TIPO DI GARANZIA IMPLICITA O ESPRESSA FRA CUI, A TITOLO ESEMPLIFICATIVO E NON ESAUSTIVO, GARANZIE IMPLICITE DI COMMERCIABILITÀ E IDONEITÀ PER UNO SCOPO SPECIFICO, CHE VENGONO DECLINATE DAL PRESENTE DOCUMENTO. NETAPP NON VERRÀ CONSIDERATA RESPONSABILE IN ALCUN CASO PER QUALSIVOGLIA DANNO DIRETTO, INDIRETTO, ACCIDENTALE, SPECIALE, ESEMPLARE E CONSEQUENZIALE (COMPRESI, A TITOLO ESEMPLIFICATIVO E NON ESAUSTIVO, PROCUREMENT O SOSTITUZIONE DI MERCI O SERVIZI, IMPOSSIBILITÀ DI UTILIZZO O PERDITA DI DATI O PROFITTI OPPURE INTERRUZIONE DELL'ATTIVITÀ AZIENDALE) CAUSATO IN QUALSIVOGLIA MODO O IN RELAZIONE A QUALUNQUE TEORIA DI RESPONSABILITÀ, SIA ESSA CONTRATTUALE, RIGOROSA O DOVUTA A INSOLVENZA (COMPRESA LA NEGLIGENZA O ALTRO) INSORTA IN QUALSIASI MODO ATTRAVERSO L'UTILIZZO DEL PRESENTE SOFTWARE ANCHE IN PRESENZA DI UN PREAVVISO CIRCA L'EVENTUALITÀ DI QUESTO TIPO DI DANNI.

NetApp si riserva il diritto di modificare in qualsiasi momento qualunque prodotto descritto nel presente documento senza fornire alcun preavviso. NetApp non si assume alcuna responsabilità circa l'utilizzo dei prodotti o materiali descritti nel presente documento, con l'eccezione di quanto concordato espressamente e per iscritto da NetApp. L'utilizzo o l'acquisto del presente prodotto non comporta il rilascio di una licenza nell'ambito di un qualche diritto di brevetto, marchio commerciale o altro diritto di proprietà intellettuale di NetApp.

Il prodotto descritto in questa guida può essere protetto da uno o più brevetti degli Stati Uniti, esteri o in attesa di approvazione.

LEGENDA PER I DIRITTI SOTTOPOSTI A LIMITAZIONE: l'utilizzo, la duplicazione o la divulgazione da parte degli enti governativi sono soggetti alle limitazioni indicate nel sottoparagrafo (b)(3) della clausola Rights in Technical Data and Computer Software del DFARS 252.227-7013 (FEB 2014) e FAR 52.227-19 (DIC 2007).

I dati contenuti nel presente documento riguardano un articolo commerciale (secondo la definizione data in FAR 2.101) e sono di proprietà di NetApp, Inc. Tutti i dati tecnici e il software NetApp forniti secondo i termini del presente Contratto sono articoli aventi natura commerciale, sviluppati con finanziamenti esclusivamente privati. Il governo statunitense ha una licenza irrevocabile limitata, non esclusiva, non trasferibile, non cedibile, mondiale, per l'utilizzo dei Dati esclusivamente in connessione con e a supporto di un contratto governativo statunitense in base al quale i Dati sono distribuiti. Con la sola esclusione di quanto indicato nel presente documento, i Dati non possono essere utilizzati, divulgati, riprodotti, modificati, visualizzati o mostrati senza la previa approvazione scritta di NetApp, Inc. I diritti di licenza del governo degli Stati Uniti per il Dipartimento della Difesa sono limitati ai diritti identificati nella clausola DFARS 252.227-7015(b) (FEB 2014).

#### **Informazioni sul marchio commerciale**

NETAPP, il logo NETAPP e i marchi elencati alla pagina<http://www.netapp.com/TM> sono marchi di NetApp, Inc. Gli altri nomi di aziende e prodotti potrebbero essere marchi dei rispettivi proprietari.